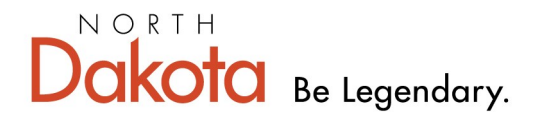

**Health & Human Services** 

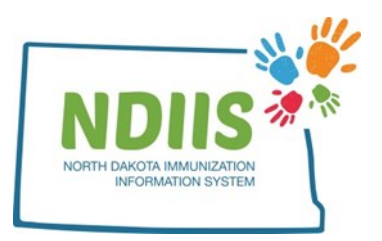

# **North Dakota Immunization Information System: Placing an Order for Publicly Funded Vaccine**

1.) To place a vaccine order, click the Vaccine Ordering, Returns and Wastages hyperlink from the NDIIS homepage

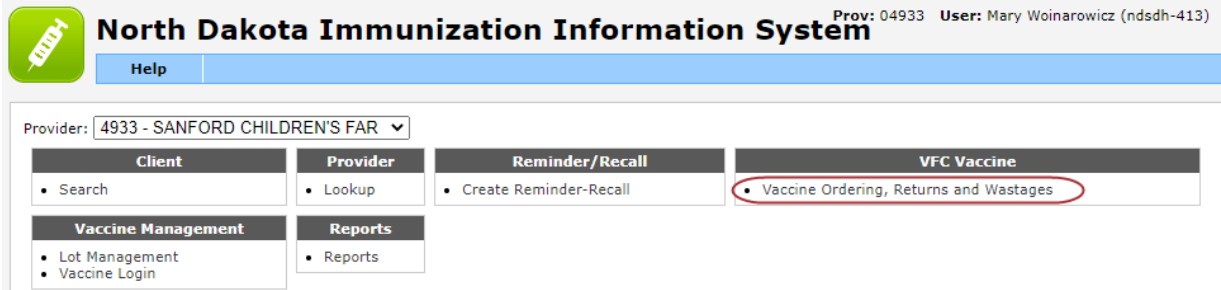

2.) Review and update, if necessary, the shipping address, primary and secondary contact information, and office hours on the Provider Information page

3.) Click the checkbox to certify the provider information has been reviewed

- All changes must be saved before moving on from the Provider Information Page
- 4.) Click on the Provider Order tab

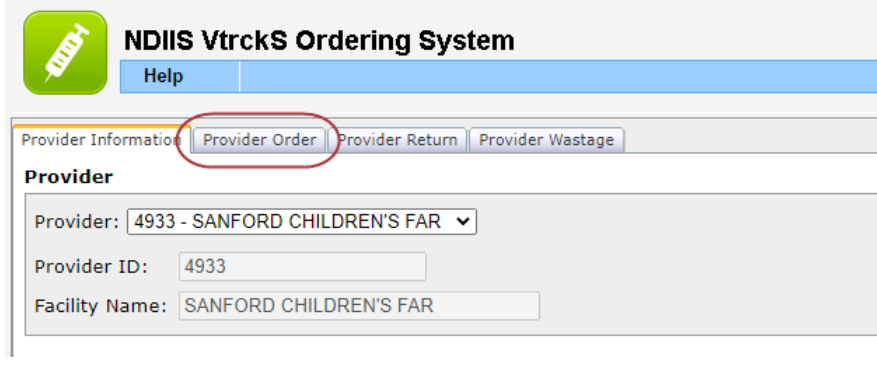

## 5.) Click the **New Order** button from the Provider Order screen

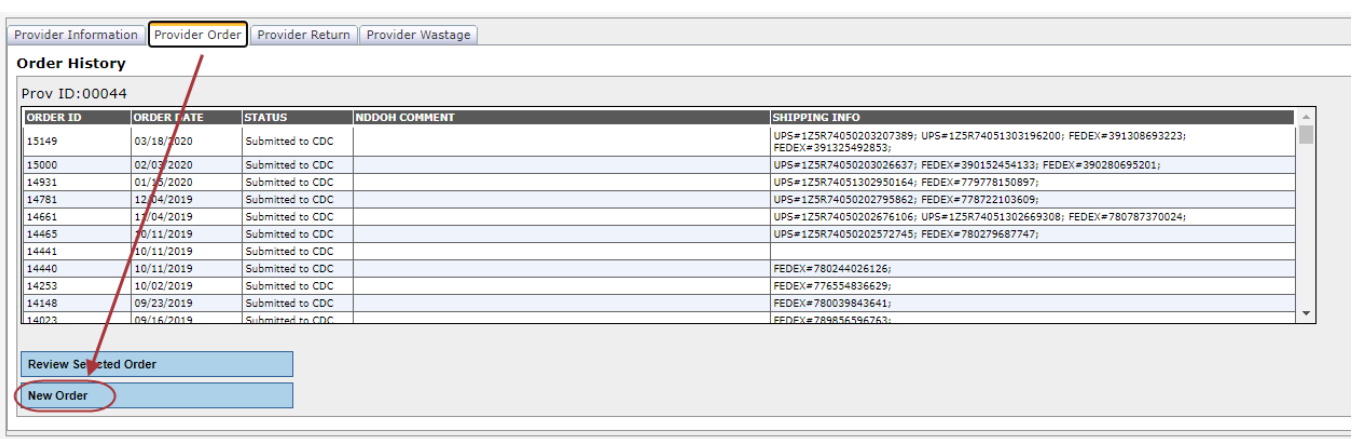

- Vaccines that a provider is able to order will be set by the NDHHS Immunization Unit according to their provider type and practice
- The order grid is defaulted to list vaccines by Brand Name
	- Vaccines in the Order grid can be sorted by Brand Name, Vaccine Name, or Manufacturer
	- To change the sort, use the drop-down box below the order grid

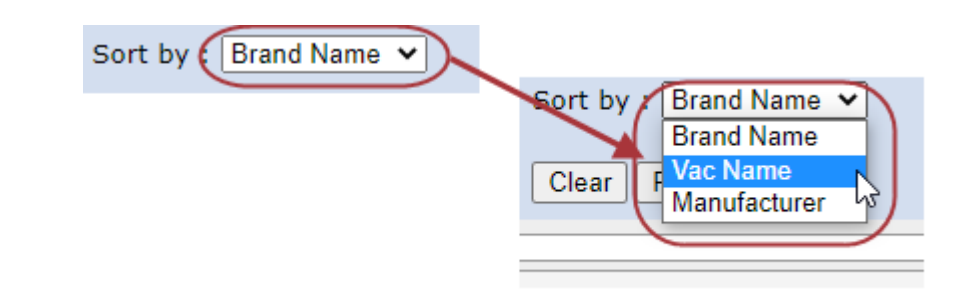

*If there is a vaccine that needs to be ordered but is not visible in the Provider Order screen, contact a member of the Immunization Unit via email at vaccine@nd.gov or by phone at 701-328-3386 or 800-472-2180*

6.) Click the **Edit** button next to the vaccine you are ordering

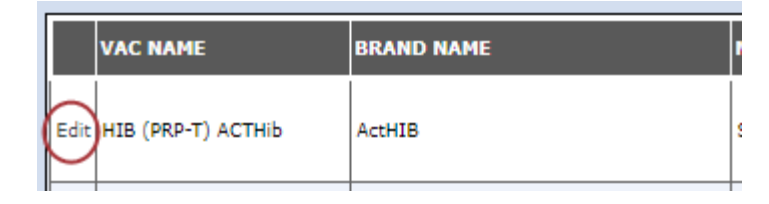

- 7.) Fill in the *Inventory on Hand* field
	- Once you click away from this box, the Order Min and Max fields will update with the NDHHS suggested order minimum and maximum
		- The order minimum uses the inventory on hand and doses administered to recommend the number of doses to order to have one month of vaccine inventory on hand.
		- The order maximum uses the inventory on hand and doses administered to recommend the number of doses to order to have three months of inventory on hand.

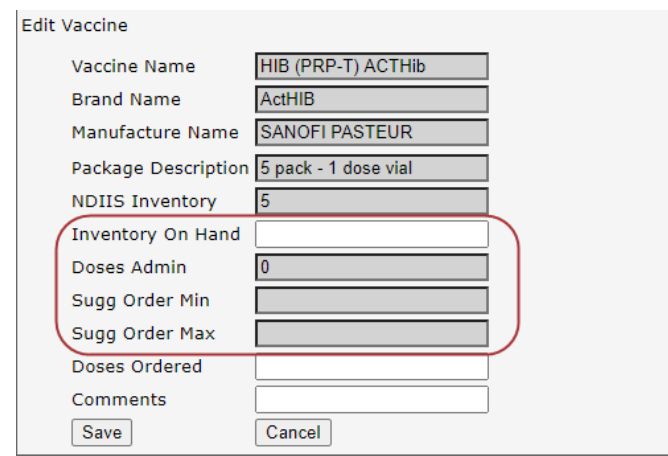

8.) Click in the *Doses Ordered* box to enter the number of doses you want to order

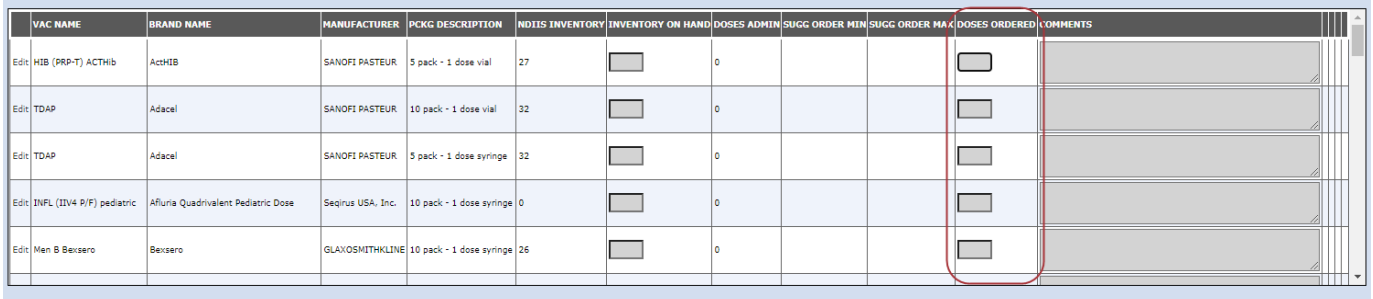

• If ordering over the suggested maximum, a comment indicating why you are ordering more vaccine than suggested must be entered

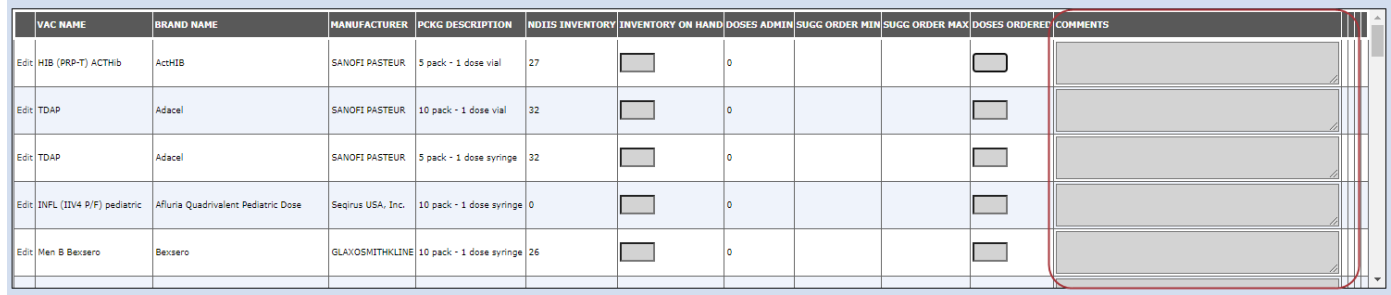

• If trying to order the suggested max without entering a comment, the following warning box will appear

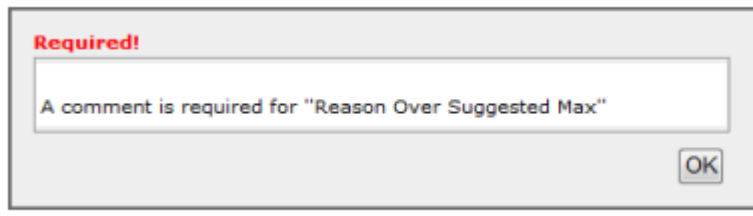

#### **Temperature Logs**

Before an order can be submitted, providers must indicate if they have submitted their temperature logs to the NDHHS Immunization Unit within the last month.

I have submitted temperature logs to the NDDOH during the past month. YES:  $\circledcirc$  No:  $\circledcirc$ 

- This is a required field
- Answer the question by using the Yes and No radio buttons under the new order window
- Information will be verified by the NDHHS before orders are approved and submitted to the CDC

## **Order Processing Functions**

There are five available functions when processing a new order:

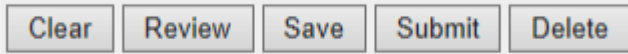

#### **Functions**

- **Clear** will clear all of the information that has been entered into the provider order screen but will leave the order screen open
- **Review** will open the order review screen, which only displays the vaccines that are being ordered

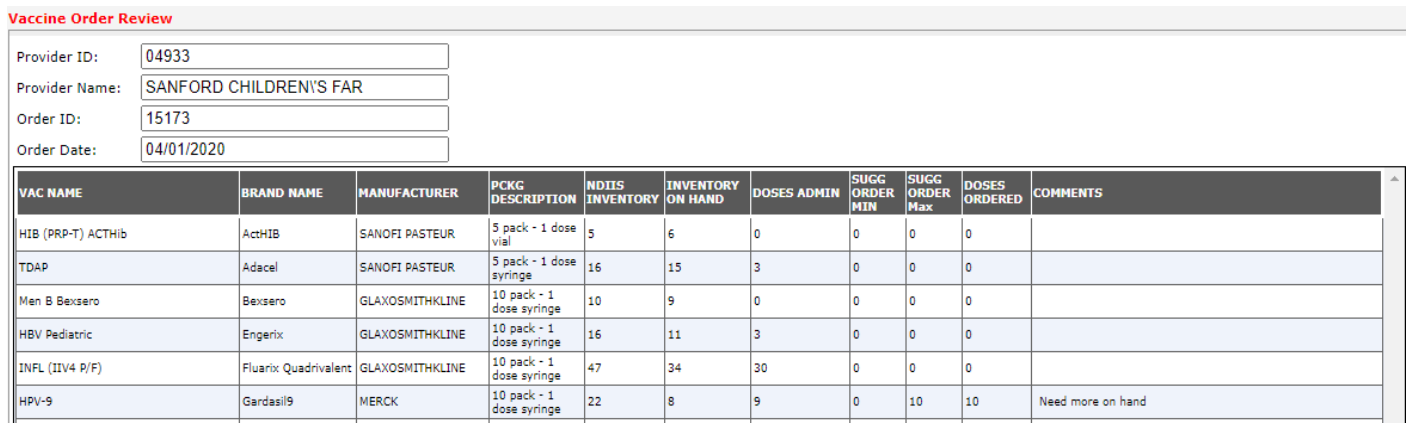

- **Save** will save all of the order information and close the order screen
	- Order can be seen in the Order History window to be updated, added to, and/or submitted
	- All orders must be saved before they can be submitted

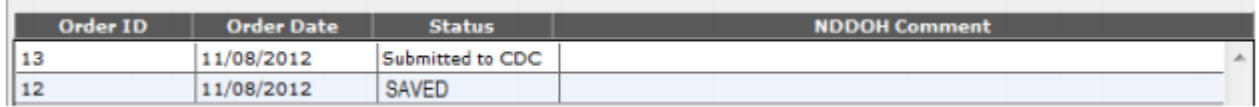

- **Submit** will submit the vaccine order to the NDHHS for approval
	- Blank orders cannot be submitted. The "Doses Ordered" field must be filled in for at least one vaccine before an order can be successfully submitted.
- **Delete** will delete the vaccine order and remove it from the Order History grid